## Creating the 5th Color Layer – **White**, in **Adobe InDesign**

This tutorial will explain and demonstrate how to create and use a **White** Spot Color on **Dark Colored Media**.

In this example, a swatch and layer will be created in InDesign, which will allow for the type and pattern of this invitation to be printed with **White Toner**.

Before areas of the file are applied, begin by creating a New Color Before areas of the me are applied, begin by electing a frew eblor<br>Swatch, which Newton Print's digital press will use when applying the White Toner.

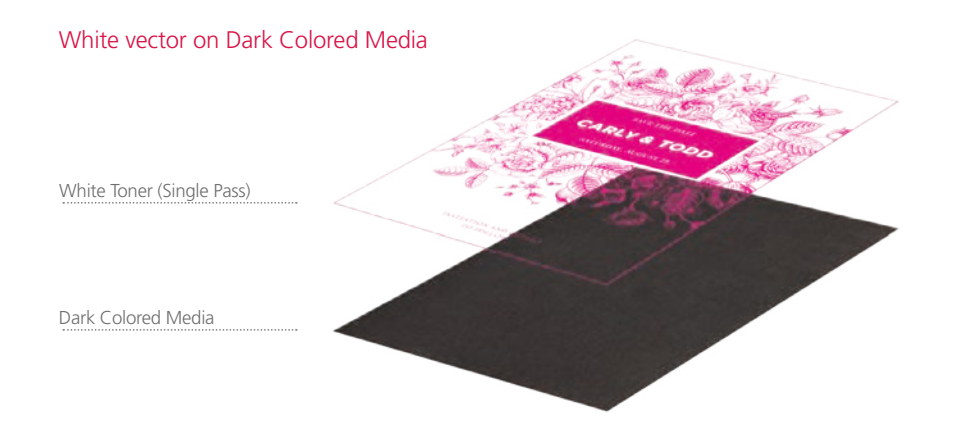

*Designs containing fine linear detail (no halftone) are crisp and eye-catching when printed with White Toner on dark colored or black media.*

## Creating the 5th Color Layer

**1.** Open or create the InDesign (or Illustrator) file you are looking to enhance with White Toner.

## **2.** Create a **New Color Swatch**.

- a. Name the swatch "**White**."
- b. Select "**Spot**" for the Color Type.
- c. It's recommended to choose a color that stands out, such as 100% Magenta, to easily see where the White will print.

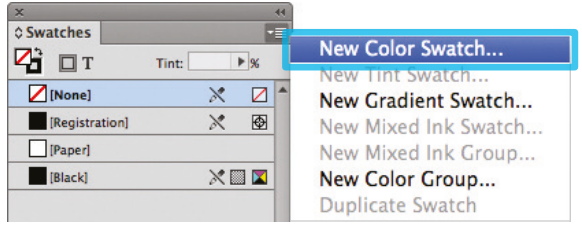

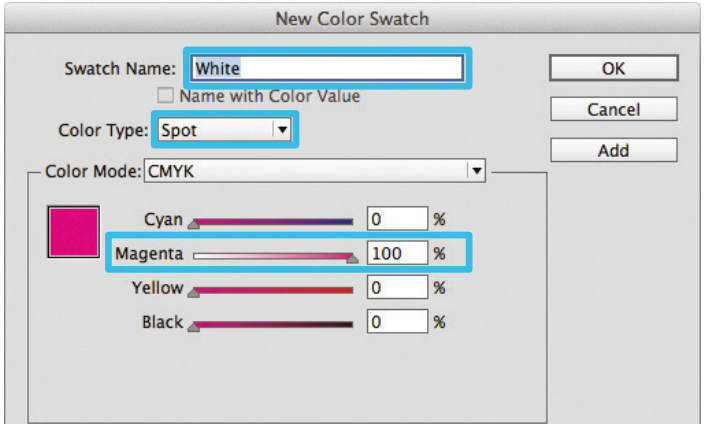

**3.** The White / Magenta Spot Color will represent the White Toner.

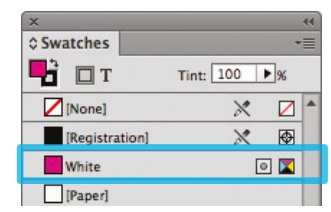

- **4.** The amount of toner density can be adjusted in the color panel on the Density Scale.
	- a. From the Menu bar select "Window" then "Color" to display the Color Panel. If the Density Scale is not displayed, select *Show Options.*
	- b. Drag the Density Scale or enter the percentage in the box to adjust the density.

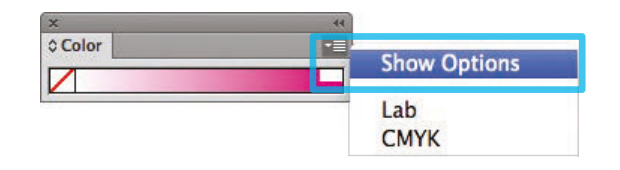

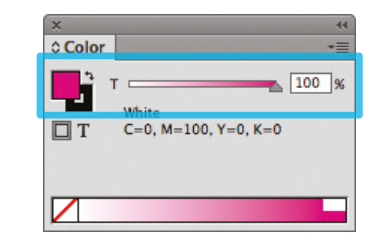

**5.** Now we can create Objects and fill with the 5<sup>th</sup> Color, White. Be sure to turn on **Overprint Fill**, under the Attributes panel.

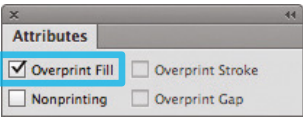

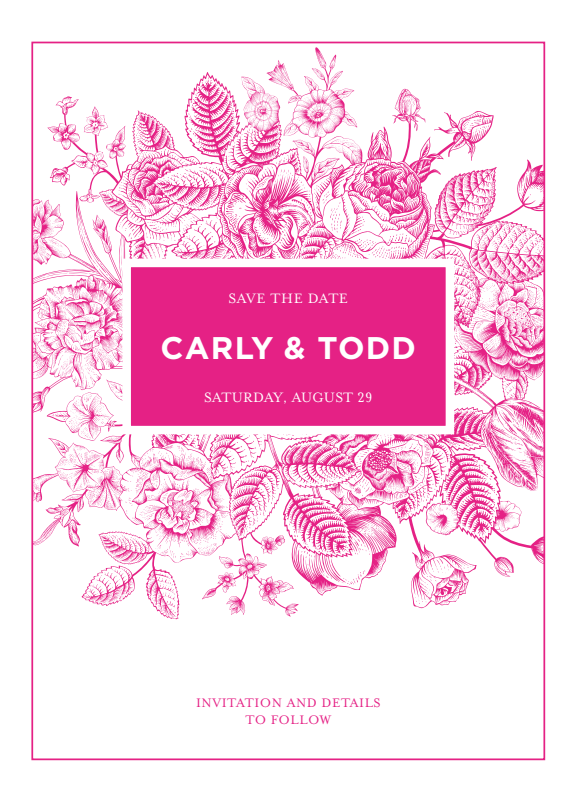

**6.** Export / Save file as a PDF/X-4, (PDF1.6 or newer). Include 3mm bleed and trim marks.

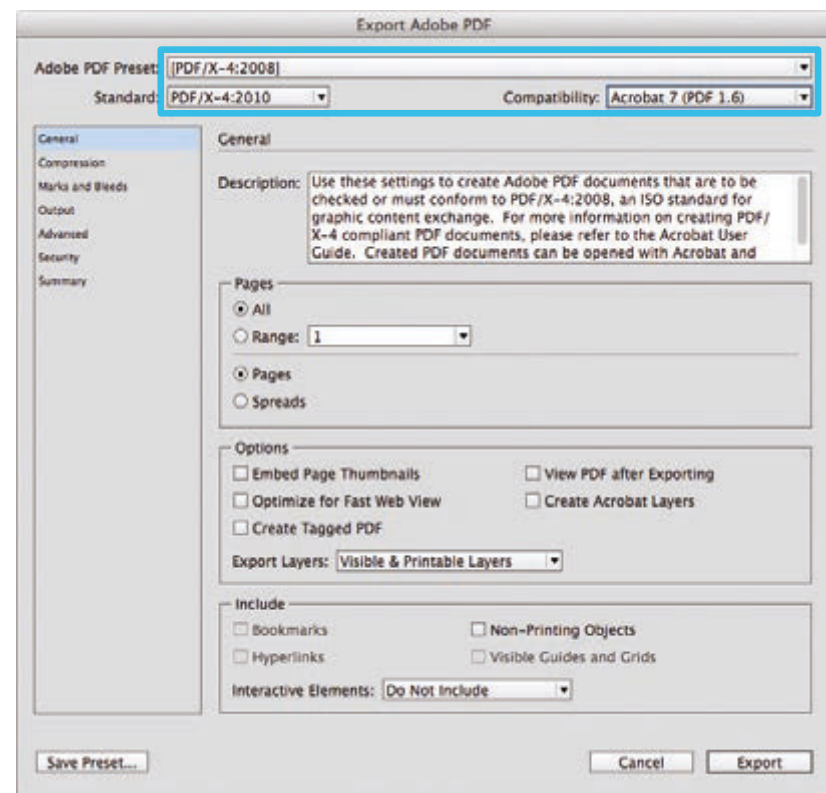